# *Form EIA-814 Monthly Imports Report* Respondent Training for Revisions to the EIA-814

*January 2024*

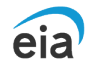

**U.S. Energy Information Administration** | Independent Statistics and Analysis Www.eia.gov

# Key Concepts

- Enhancements & Changes to the EIA-814
	- Reformatted form to enhance respondent user experience
	- Added data validation edits & enhanced instructional notes embedded into the form
	- Added functionality to link data programmatically
- Part 4 Crosswalk between the old EIA-814 and the new EIA-814
	- Changes in form structure
	- Data entry enhancements & interactive edits
	- Data linking functionality
- How to Submit the form to FIA
	- Using Secure File Transfer

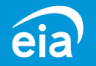

# Enhancements to the EIA-814

### Data Edits

New form contains several data edit checks and validation to prevent potential respondent error submission by highlighting missing text values or numeric values exceeding parameters.

### Form Features

### Fewer Data Points

Drop-Downs: All text fields on the form now contain drop down lists to facilitate and standardize selection. Write-in capabilities exist in case an option is not listed.

Instructional Notes: All columns now contain embedded notes when clicking on each cell in each column.

Part 4 of the Microsoft Excel® spreadsheet worksheets a, b, c, d, e, and f has been consolidated into one comprehensive worksheet.

Sulfur percentage by weight & API gravity fields are consolidated for easier reporting.

### Data Linking

New form contains specific name ranges for each cell, allowing the respondent to copy and paste or programmatically link data into the spreadsheet and forego manual data entry.

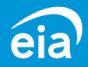

# EIA-814 (Old) / EIA-814 (New) Part 4 – Crosswalk

### **Form EIA-814 Part 4 (OLD)**

**Six separate worksheets (4a, b, c, d, e and f)**

**Product Code 207: Other Renewable fuels & intermediate products**

**Dropdown list for Commodity Type column**

**Multiple cells (including decimal point) for Sulfur content and API Gravity data**

**Limited data entry edit checks embedded on the form**

**Limited functionality for data linkage programmatically**

### **Form EIA-814 Part 4 (NEW)**

**One consolidated worksheet with 300 rows to accommodate all data**

**Product Code 207: Other Biofuels & Biointermediates**

**Dropdown lists for all text fields on the 814, with option to manually type info if needed**

**One cell for Sulfur content and API Gravity data**

**Interactive data entry edits & validation checks on missing values, values exceeding parameters, and invalid data**

**Form enhanced to be populated programmatically through data linking capabilities in Microsoft Excel.**

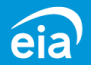

#### **Microsoft Excel® Spreadsheet**

The survey form Part 4 has been reduced from six separate works down to one comprehen containing all 300 rows

### New EIA-814

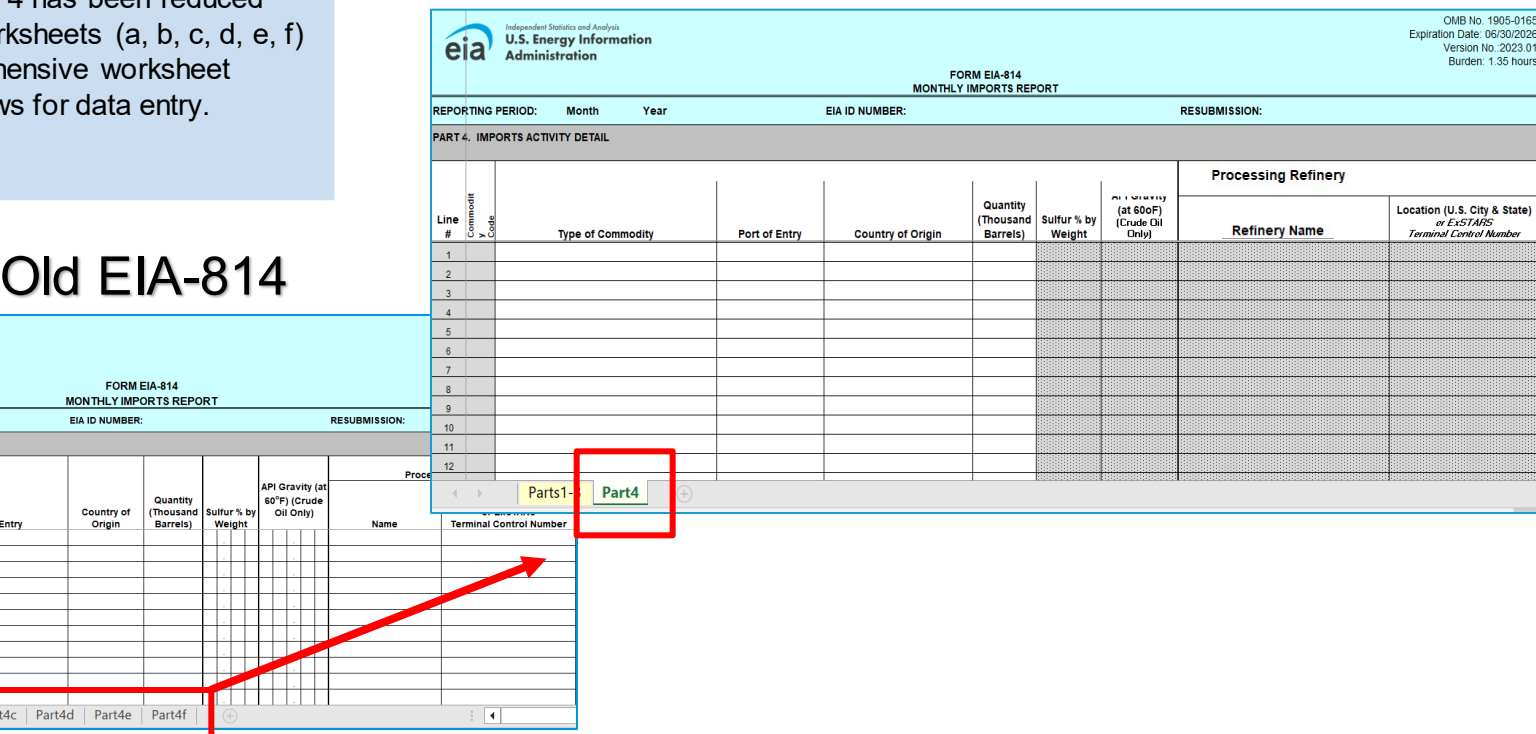

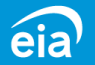

eia

**REPORTING PERIOD:** 

**ART 4. IMPORTS ACTIVITY DETAIL** 

**Type of Commodity** 

Parts1-3

U.S. Energy Information<br>Administration

Month

Year

≂  $\overline{\phantom{a}}$ ᄀ ≂ ≂ ≂ न ≂ च **Film** Part4a Part4b Part4c

Port of Entry

#### **Part 4 Instructional Not**

Anytime you click on a any column in Part  $4, 1$ appear to provide resp guidance on expected parameters for numeric

Note: The Commodity column auto populates Commodity Type is se

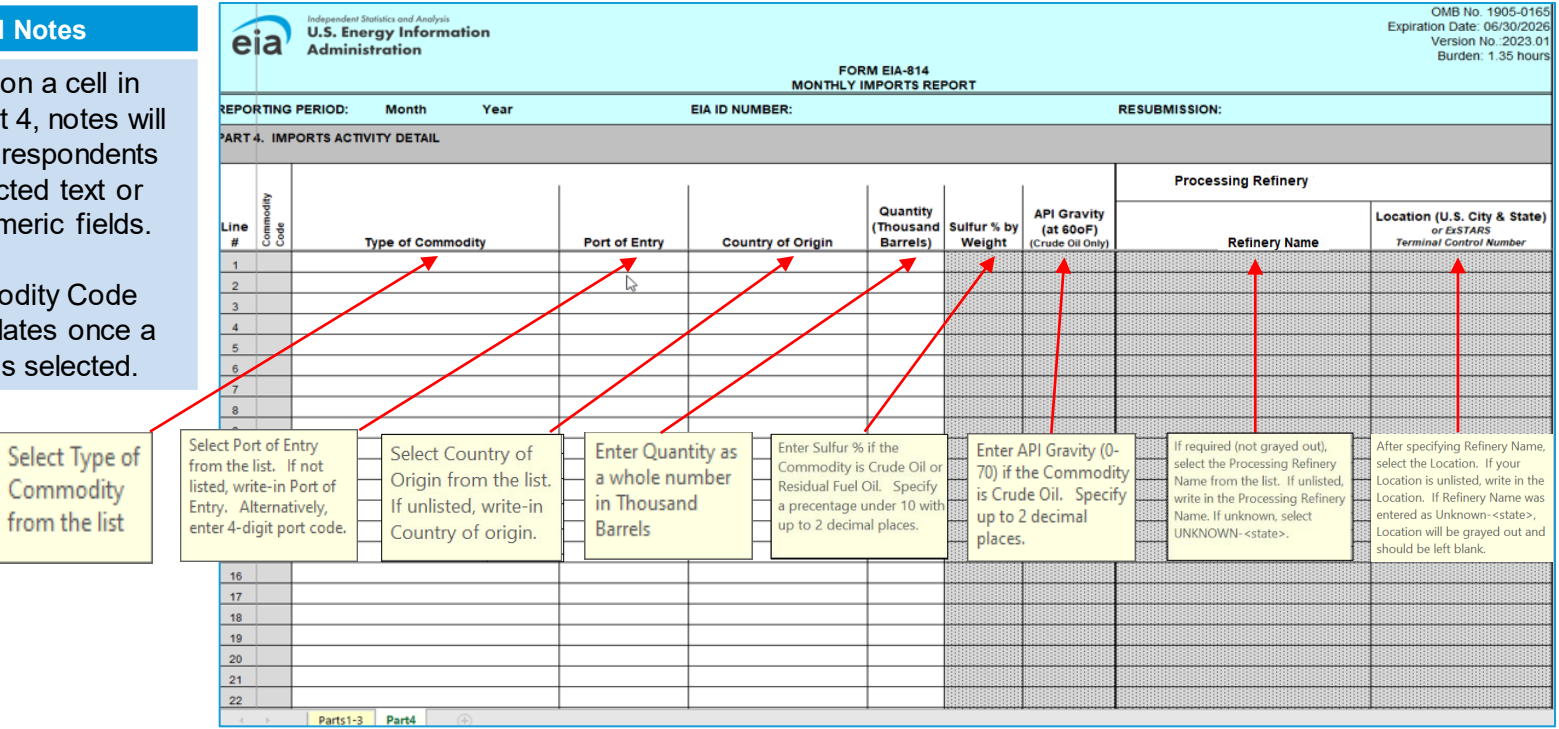

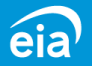

### **Part 4 Drop Down Menus**

Columns for Commodity, Port of Entry, Country of Origin, Refinery Name and Location now contain drop down lists. Choose from the lists provided; if the desired value is not listed, simply enter the information in the field.

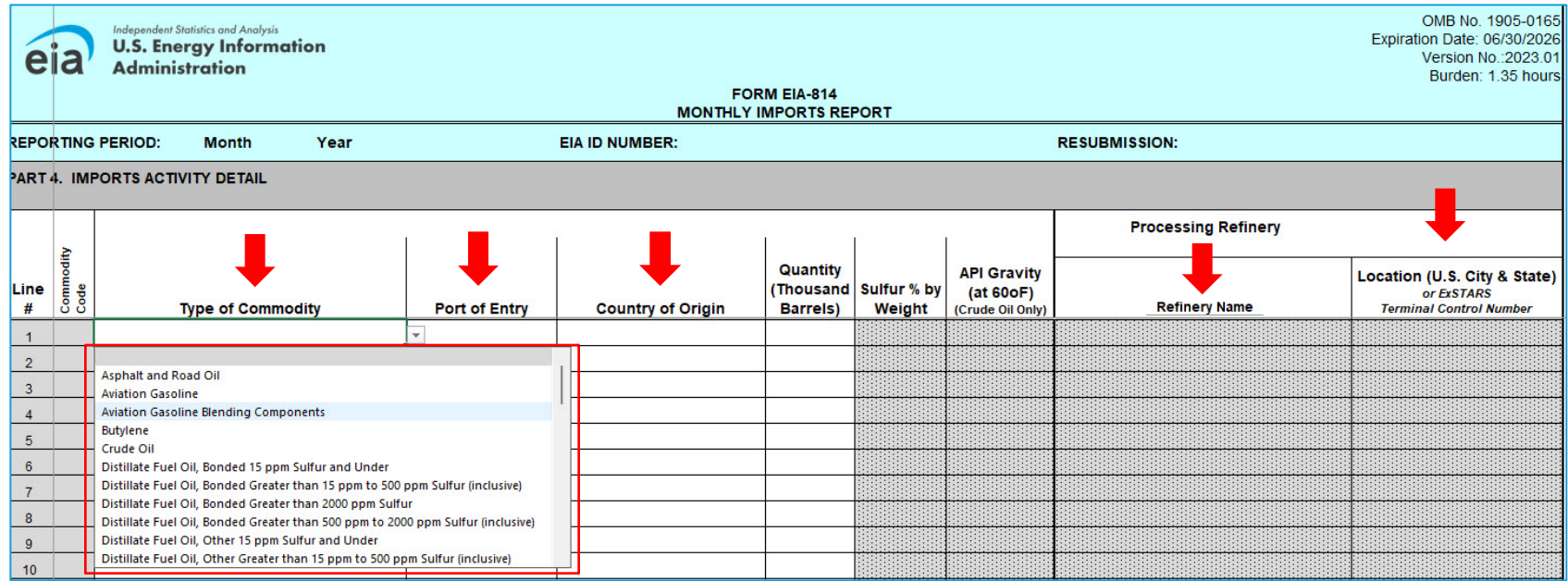

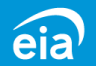

### **Part 4 Sulfur by Weight & API Gravity cells**

The fields for sulfur by weight and API gravity have changed from four to five cells (including the decimal) to one numeric field. This change eliminates room for error and facilitates easier import of data if using the programmatic data linking feature (to be explained later in this presentation).

Parts1-3 Part4

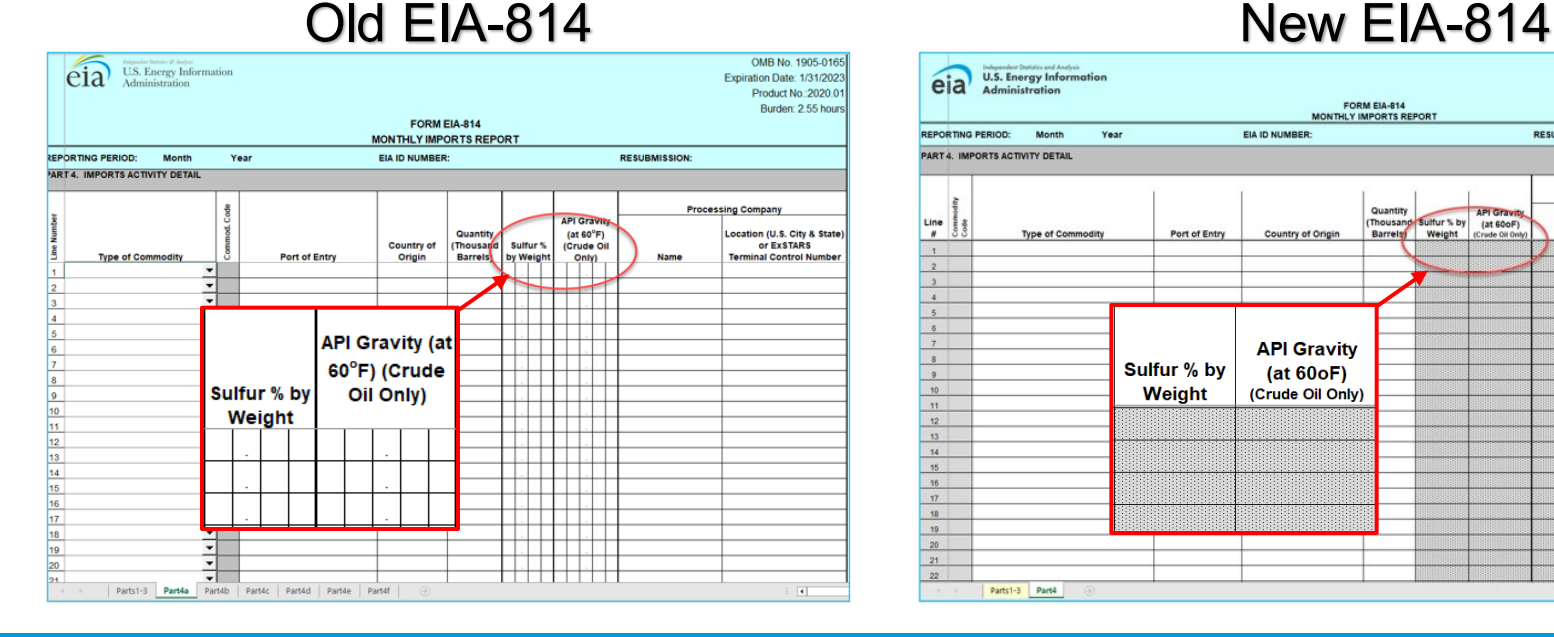

#### OMB No. 1905-0165 Expiration Date: 06/30/2026 **U.S. Energy Information** eia Version No.: 2023.0 Administratio Burden: 1.35 hour FORM FIA-814 MONTHLY IMPORTS REPORT EIA ID NUMBER: RESUBMISSION **REPORTING PERIOD:** Month Year **PART 4. IMPORTS ACTIVITY DETAIL Processing Refinery** Quantity **API Gravit** Location (U.S. City & State) (Thousand Sulfur % by (at 60oF) Line or ExSTARS **Refinery Name**  $\qquad \blacksquare$ **Type of Commodity** Port of Entry Country of Origin Barrelsy Weight (Crude Oil Only) Terminal Control Number  $\overline{1}$  $\overline{2}$  $3$  $4$  $5$  $6$  $7$ **API Gravity**  $8$ Sulfur % by  $(at 60oF)$  $9$ 10 Weight (Crude Oil Only)  $11$ 12  $13$ 14 15  $16$  $17$ 18 19  $20$  $21$  $22$

**Part 4 Commodity Code 207 Renamed**

Commodity Code 207 formerly known as **Other Renewable Fuels and Intermediate Products**  has been changed to **Other Biofuels and Biointermediates**. It has been renamed to more accurately align with industry standards.

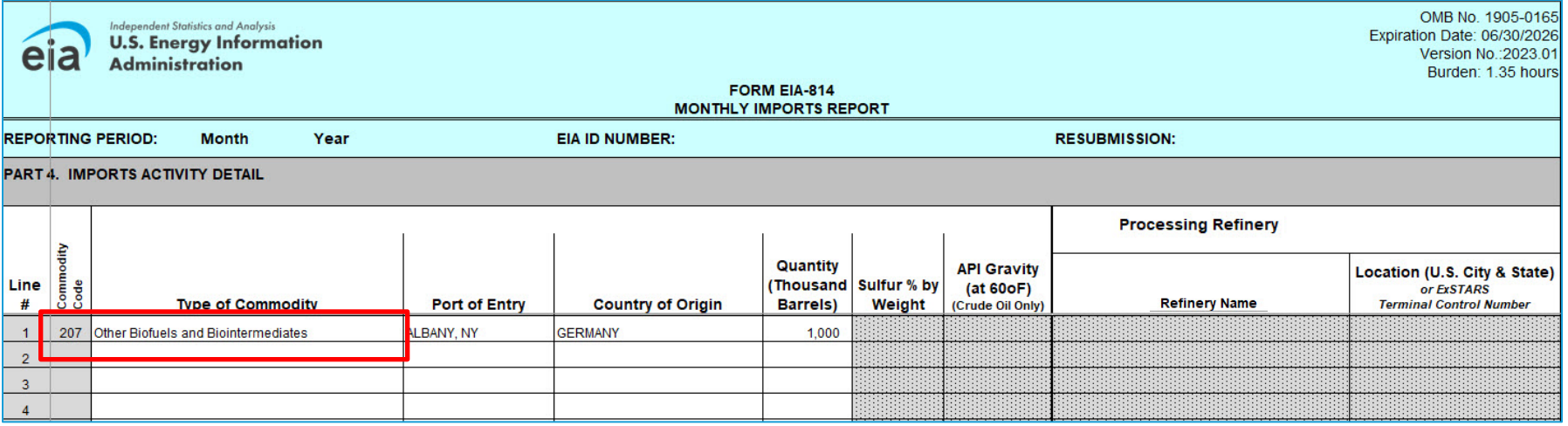

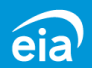

#### **Part 4 Processing Company Data**

The EIA-814 now requires a specific **Refinery Name and Location** for imports of Crude Oil and Unfinished Oils processed at a refinery. Respondents can select a refinery and its corresponding location from the drop-down lists on the form. If the imported crude or unfinished oil was processed at a blending or storage terminal, respondents should select **Unknown.**

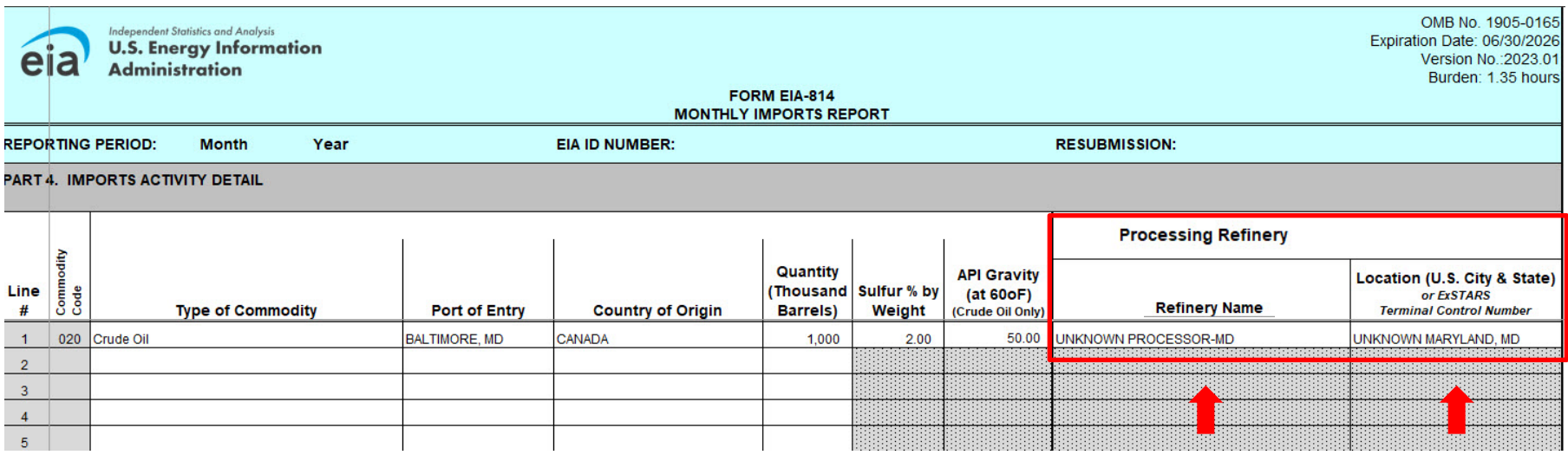

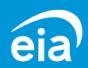

#### **Part 4 Data Validation Edits**

**Missing Field Edit:** this edit will identify any required fields that are missing data based on the initial data entered.

In this example, the respondent entered Crude Oil in the **Type of Commodity** column, but no other data in row #1. The yellow highlighted cells identify missing data fields. The red text in the header area of the form as well as above each column indicates the nature of the error and what is required to continue.

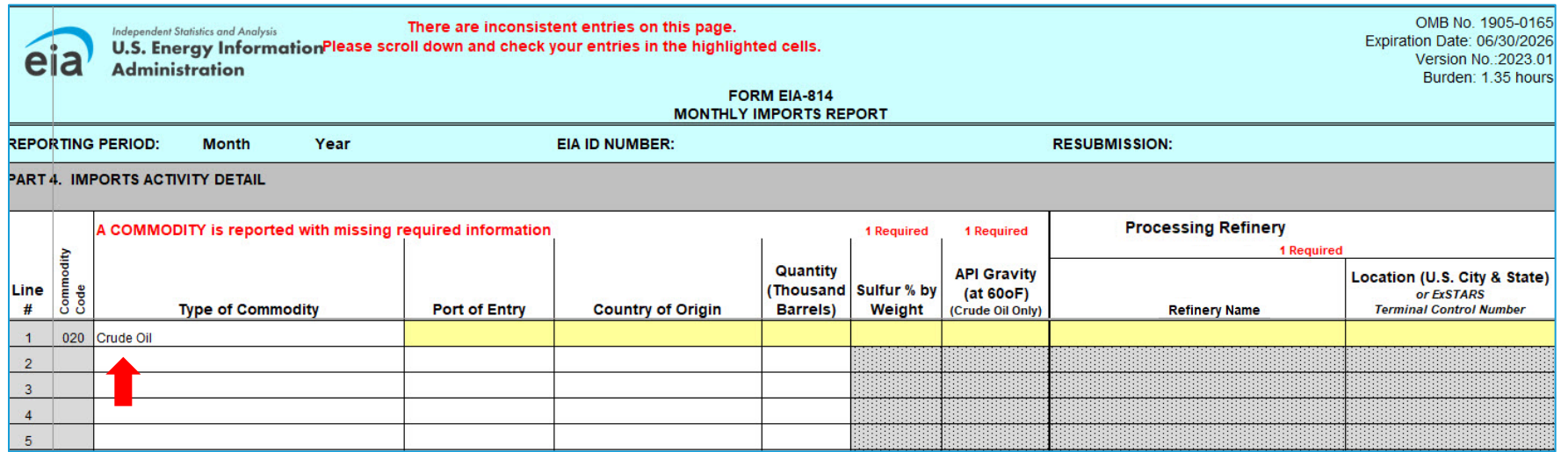

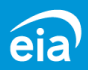

#### **Part 4 Data Validation Edits**

**Invalid Integer Edit:** this edit identifies miskeyed values in numeric fields.

In this example, the respondent entered a Quantity of 10.500 (using a decimal). This field requires a whole number to be reported in thousand barrels. Upon trying to advance to the next cell, the respondent will receive the error message box indicating the value must be a whole number between 1 and 1,000,000. The respondent must fix the data entered in the cell to proceed. A similar error will occur if the value is outside the range between 1 and 1,000,000.

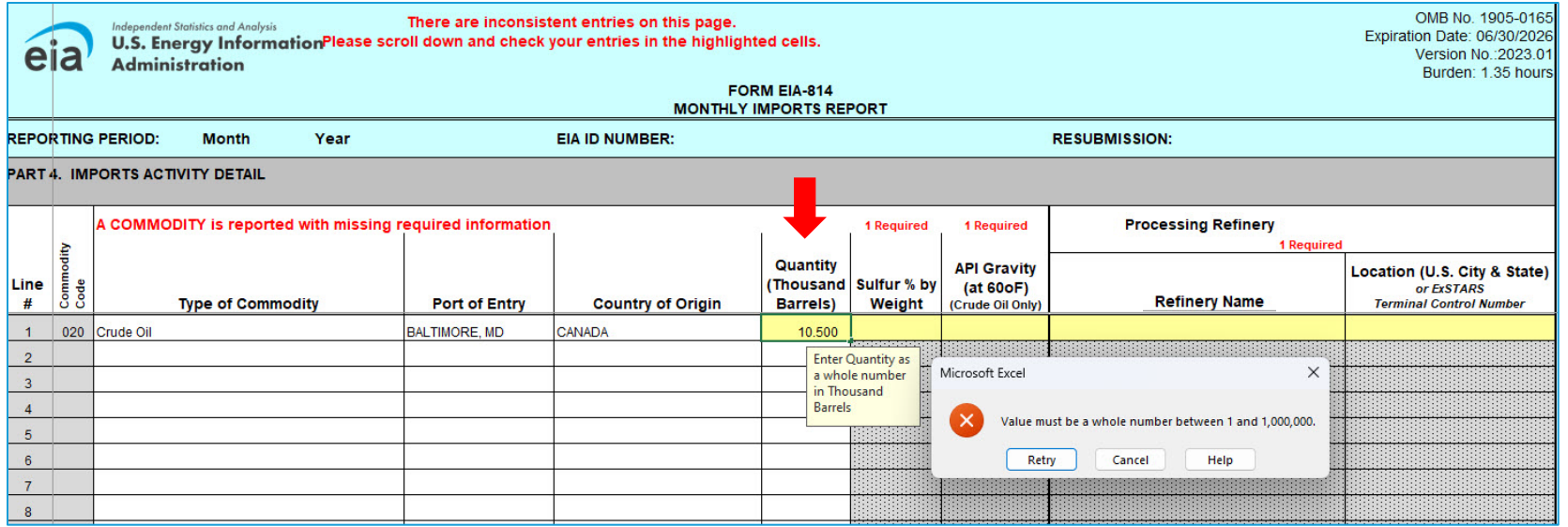

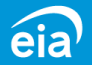

#### **Part 4 Data Validation Edits**

**Invalid Sulfur Percentage Edit:** this edit identifies miskeyed values in numeric fields.

In this example, the respondent entered 100% sulfur by weight. This field typically requires a value between zero and six percent and will not allow more than two decimal places. Upon trying to advance to the next cell, the respondent will receive the error message box indicating the error. The respondent must fix the data entered in the cell to proceed.

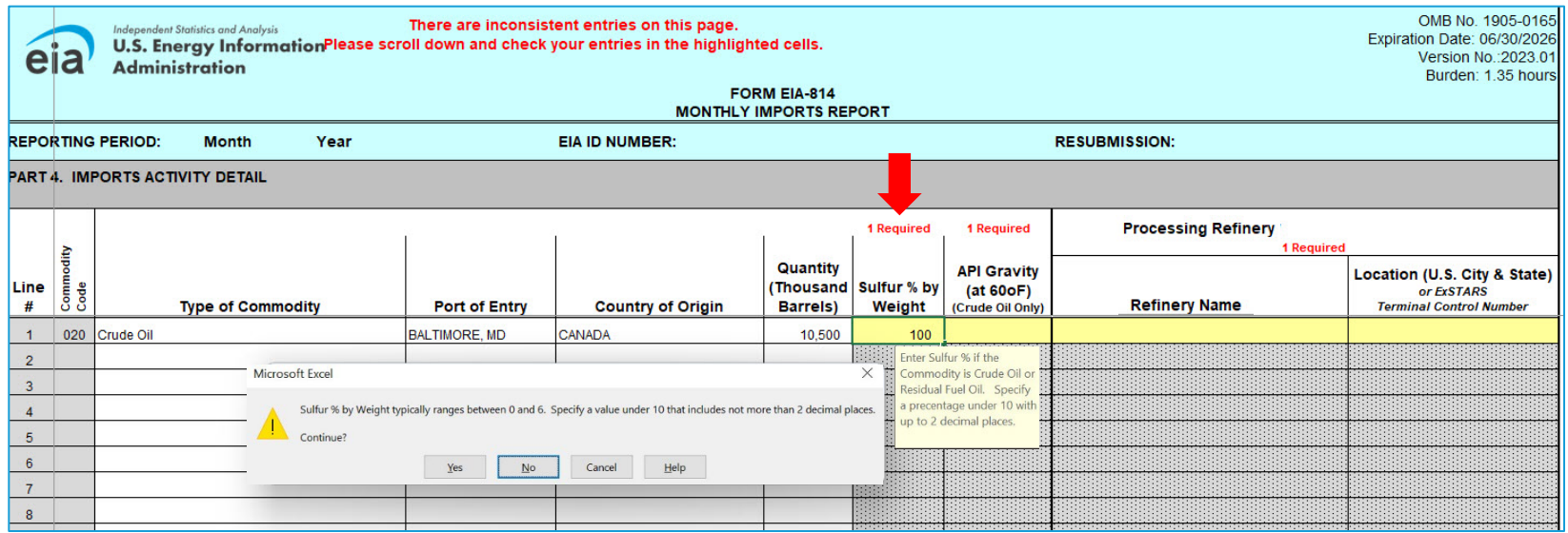

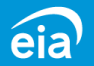

#### **Part 4 Data Validation Edits**

**Invalid API Gravity Edit:** this edit identifies miskeyed values in numeric fields.

In this example, the respondent entered 100 in the API gravity field. This field requires a value between zero and 70. Upon trying to advance to the next cell, the respondent will receive the error message box indicating the error. The respondent must fix the data entered in the cell to proceed.

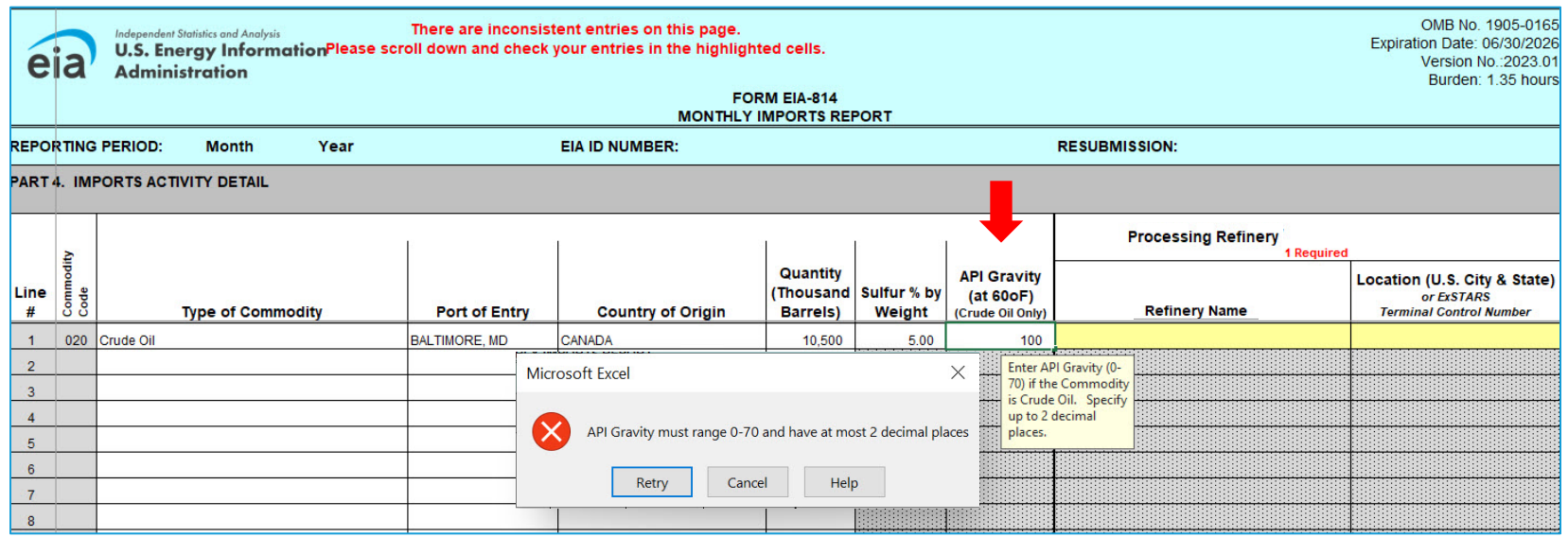

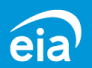

#### **Part 4 Data Validation Edits**

**Data Field Validation Checks:** these edits check whether necessary or unnecessary data have been entered. In this example, lines 1 and 2 are valid. Notice that in Line 3 for Asphalt & Road Oil commodity type, the columns for sulfur, API gravity, and refinery name are grayed out because this commodity type does not require these fields. The respondent attempted to enter data. The data are highlighted in red and have strikethrough lines generated by the form. The red text in the header area and above each column provides guidance on how to properly report these data, based on the commodity type entered. The yellow highlighted fields represent fields that are required for crude oil commodity type but are currently missing.

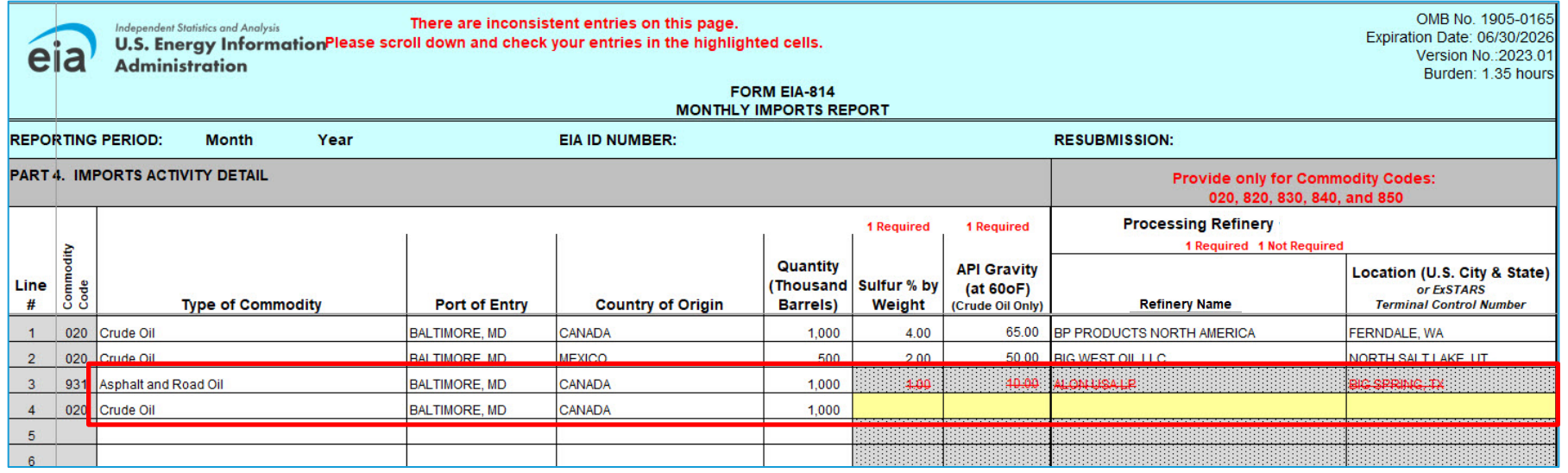

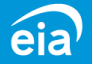

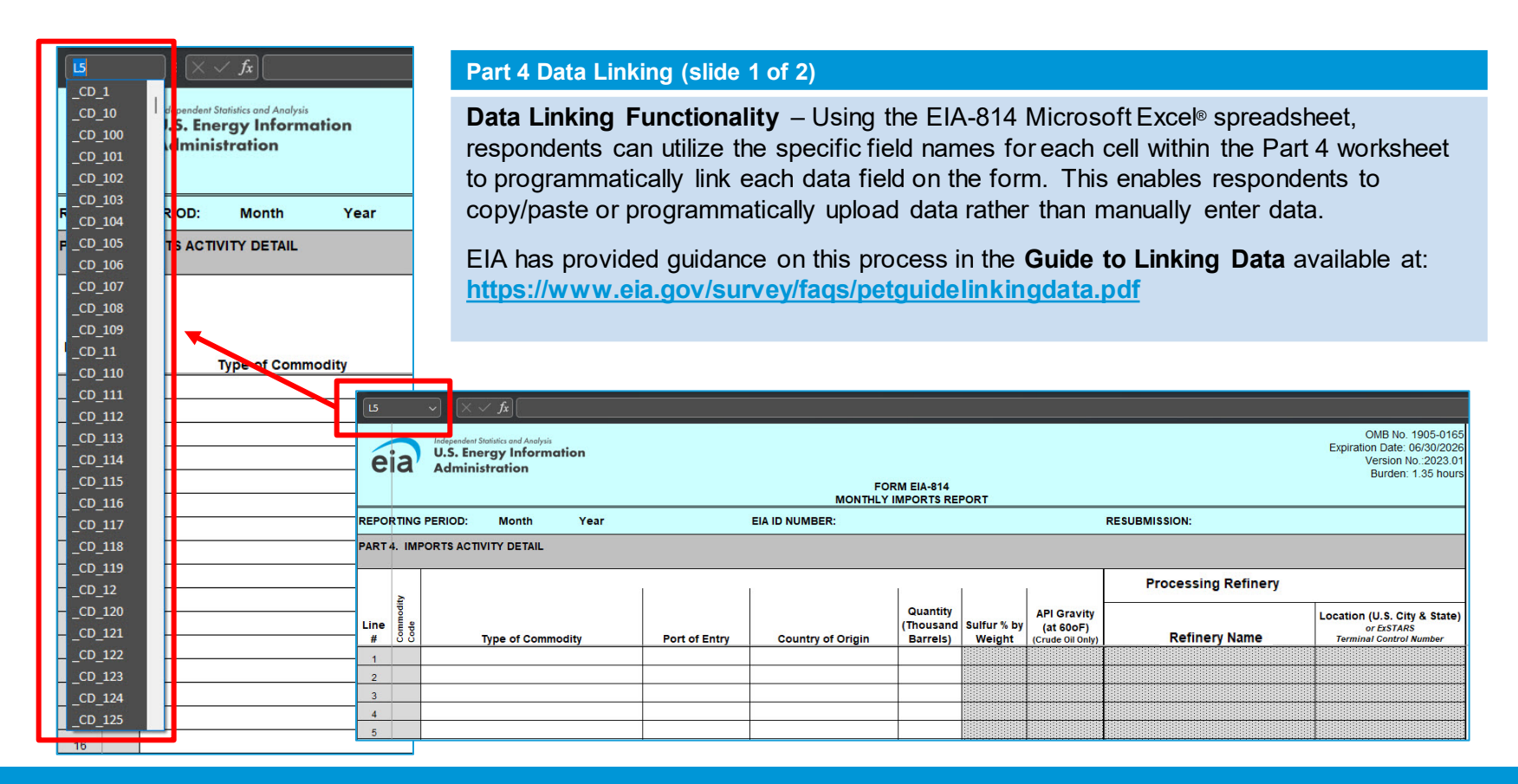

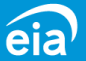

### **Part 4 Data Linking (slide 2 of 2)**

**Data Linking Functionality** – In this example, when the respondent is in the cell for Type of Commodity, Row #1, the cell has a specific "address" in the Microsoft Excel® spreadsheet. Type of Commodity Row #1 field is named **\_CD\_1**, as seen in the field at the top of the spreadsheet. This is the cell name to be used when programming a data linking process. For assistance in using this functionality, please contact the EIA Survey Support Team at [eia4usa@eia.gov](mailto:eia4usa@eia.gov) or call 855-EIA-4USA.

EIA has provided guidance on this process in the **Guide to Linking Data** available at:

**<https://www.eia.gov/survey/faqs/petguidelinkingdata.pdf>**

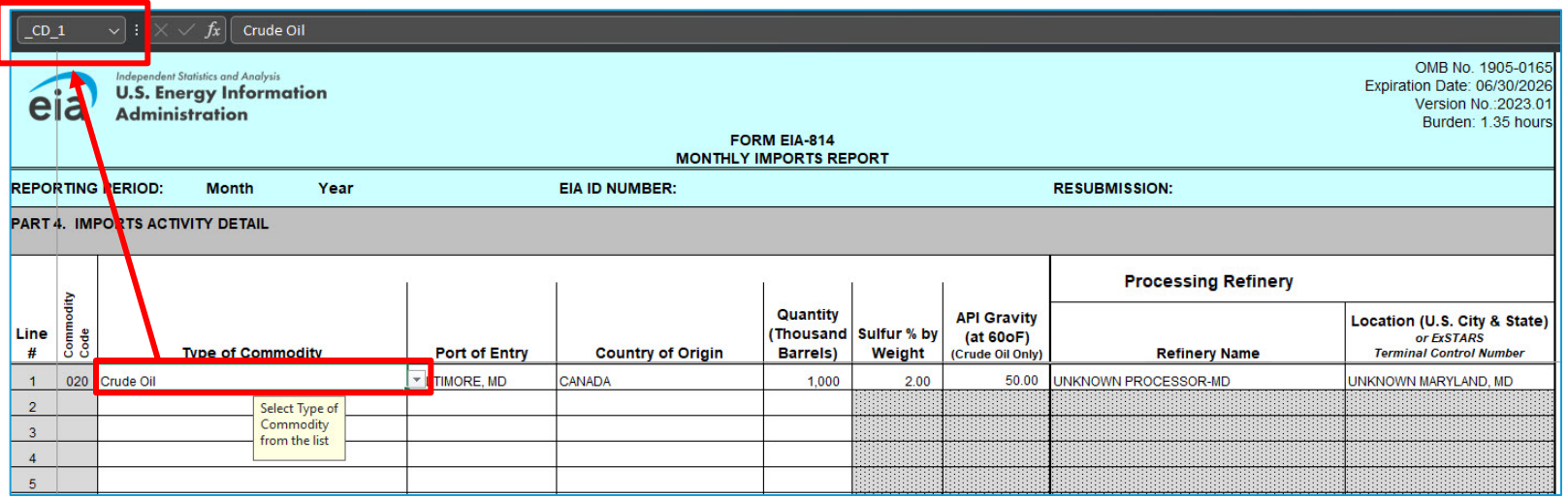

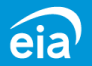

How to Submit the Form to EIA Using the Secure File Transfer (SFT)

#### How to File your Data using the EIA's Secure File Transfer (SFT) Step 4 Upload your submission Step 3 Save the file to your computer Step 2 **Complete** applicable sections Step 1 Download the Form EIA-814

You can download instructions and the Form EIA-814 in Microsoft Excel® spreadsheet at <https://www.eia.gov/survey/#eia-814>

Submit your completed forms to EIA using the Secure File Transfer System. The secure hypertext transfer protocol (HTTPS) is a communications protocol designed to transfer encrypted information between computers over the Internet.

Access the EIA Secure File Transfer site at <https://signon.eia.doe.gov/upload/noticeoog.jsp>

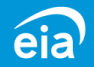

#### **Secure File Transfer Instructions**

Once data have been compiled and saved in a Microsoft Excel® file, respondents will upload their submission by accessing the EIA secure transmission site at:

<https://signon.eia.doe.gov/upload/noticeoog.jsp>

Click on the **Accept** button.

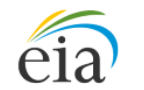

Independent Statistics & Analysis U.S. Energy Information Administration

### **Secure File Transfer**

#### **Agreement**

This is a Federal computer system and is the property of the United States Government. Users have no explicit or implicit expectation of privacy.

With the exception of individually identifiable data or information collected exclusively for statistical purposes under a pledge of confidentiality (i.e. data protected from disclosure by the Confidential Information Protection and Statistical Efficiency Act of 2002, Public Law 107-347), in accordance with applicable law any use of this system and all files on this system may be intercepted, monitored, recorded, copied, audited, inspected, and disclosed to authorized site, Department of Energy, and law enforcement personnel, as well as authorized officials of other agencies both domestic and foreign. By using this system, the user consents to lawful interception, monitoring, recording, copying, auditing, inspection, and disclosure at the discretion of authorized site or Department of Energy personnel.

Unauthorized or improper use of this system may result in administrative disciplinary action and civil and/or criminal penalties. By continuing to use this system you indicate your awareness of and consent to these terms and conditions of use. CLOSE THIS WINDOW if you do not agree to the conditions.

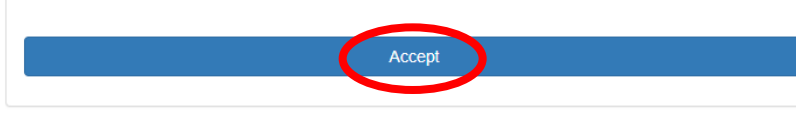

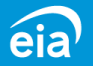

#### **Secure File Transfer Instructions**

Fill out the **Contact Information** fields for name, company, email address (a required field) and phone number.

Click on the **Choose Files** button to navigate to your saved Excel file submission. Instructions for choosing files are provided on the next two slides.

Click on the **Submit File(s)** button.

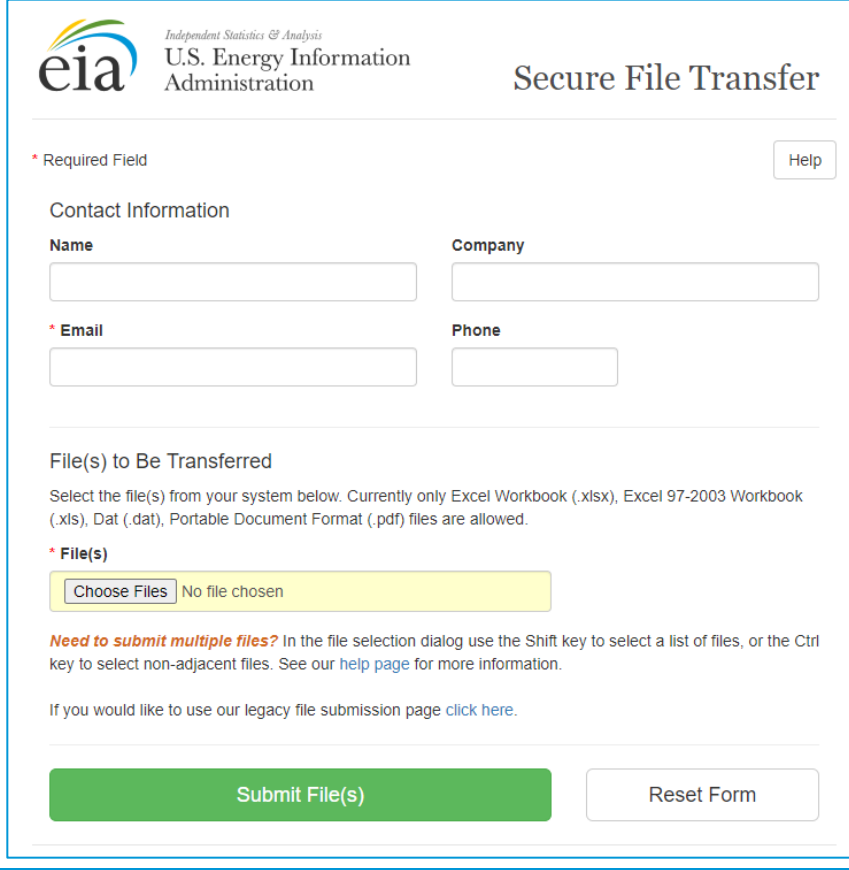

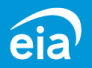

#### File(s) to Be Transferred

\* File(s)

Select the file(s) from your system below. Currently only Excel Workbook (.xlsx), Excel 97-2003 Workbook (.xls), Dat (.dat), Portable Document Format (.pdf) files are allowed.

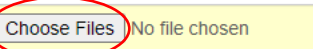

C Open

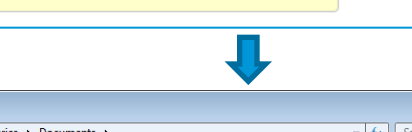

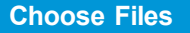

Click the button inside the yellow box and select the file you wish to upload. Select the file and click on the **Open**  button.

If you are ready to submit your files, click the green **Submit File(s)** button.

Please be patient; it may take a minute or two to upload your file. Do not close your browser during the upload. Wait to see the confirmation page.

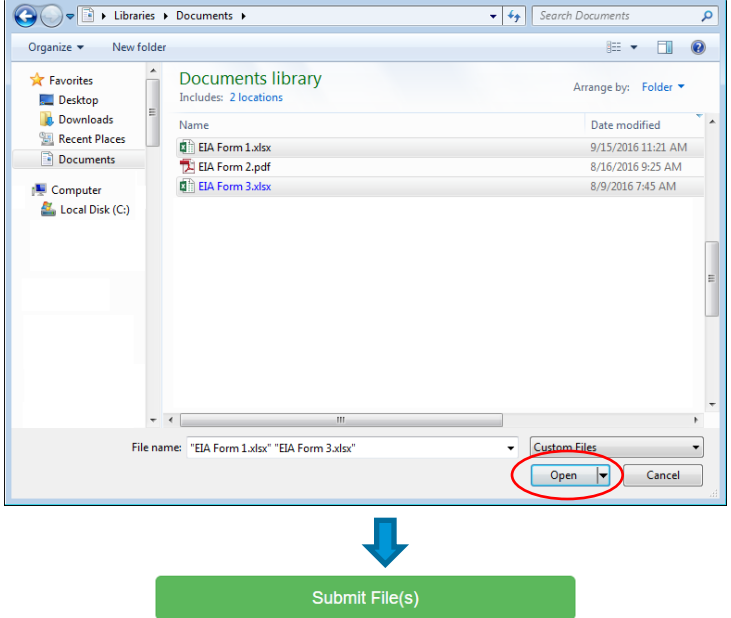

![](_page_21_Picture_10.jpeg)

 $\overline{\mathbf{x}}$ 

**Transfer submission confirmation**

A confirmation page will be displayed that will tell you the names of the files you have transferred, the confirmation number for each file, and the date and time of the transfer.

![](_page_22_Picture_37.jpeg)

![](_page_22_Picture_4.jpeg)

# For more information

Form and Instructions | <https://www.eia.gov/survey/#eia-814>

EIA's Secure File Transfer (SFT) | <https://signon.eia.doe.gov/upload/noticeoog.jsp>

EIA's Guide to Linking Data | <https://www.eia.gov/survey/faqs/petguidelinkingdata.pdf>

If you have further questions, please contact us at:

Phone: 1-855-EIA-4USA (1-855-342-4872)

Email: [EIA4USA@eia.gov](mailto:EIA4USA@eia.gov)

U.S. Energy Information Administration home page | [www.eia.gov](http://www.eia.gov/)

![](_page_23_Picture_8.jpeg)